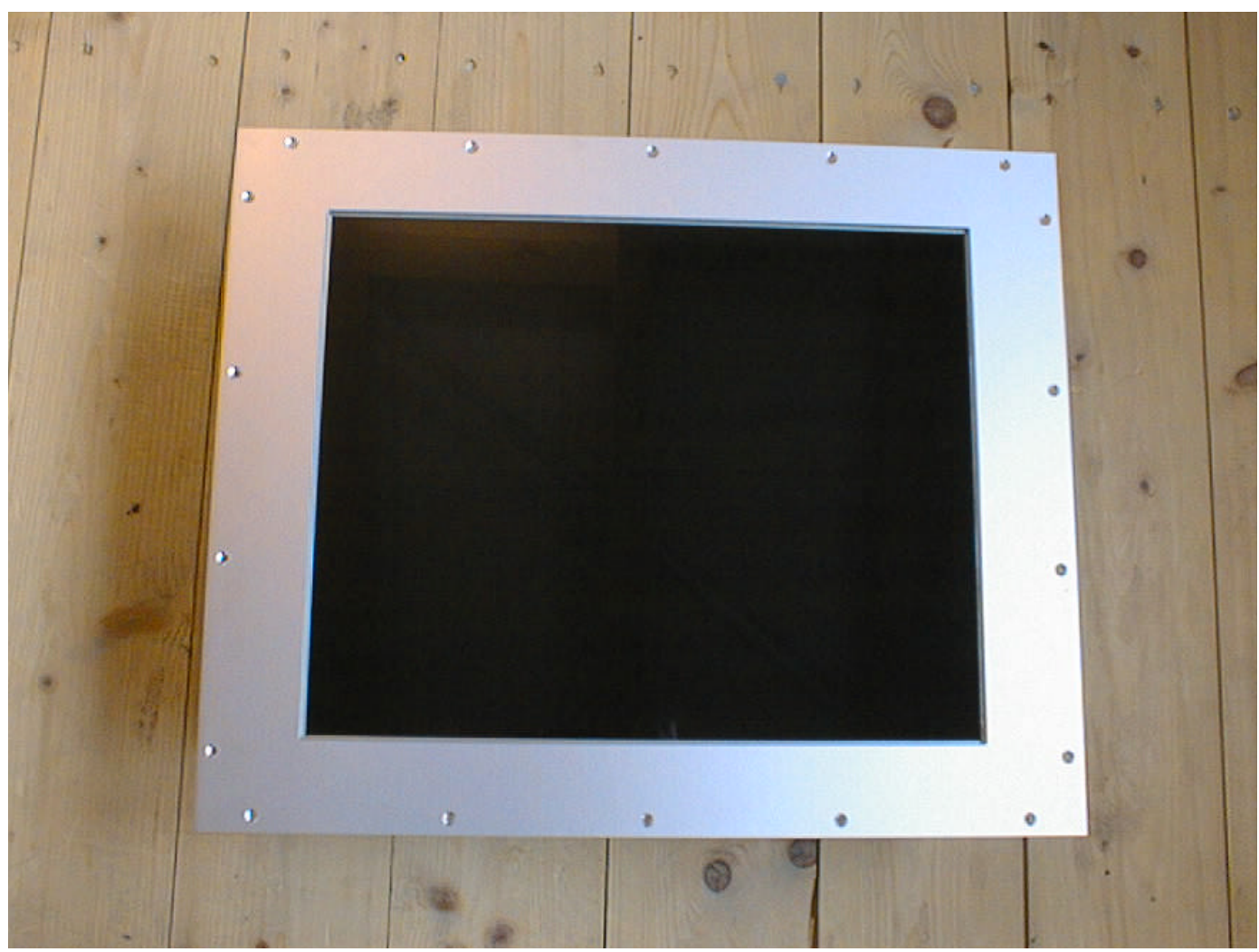

### **R&R LCD-Monitor IM106 20.1" mit VGA und Video-Eingang**

H-Sync. bis 62 kHz Helligkeit 200 cd/m<sup>2</sup> Kontrast 200 : 1

Einbaugehäuse BxHxT) 530 x 439 x 110 mm

Sichtscheibe 6 mm dickes interferenzoptisch entspiegeltes Verbundsicherheitsglas Display 20.1" Diagonale, TFT Auflösung 640 x 480, 800 x 600, 1024 x 768, 1280 x 1024 Pixel maximale Bildgröße bei jeder Auflösung V-Sync. bei max. Auflösung bis 75 Hz Stromversorgung 24 VDC (18 - 36 VDC) 75 W Videoeingänge 1 x y/c (S-VHS), 4 x FBAS Videokomposite 2 x RGB (VGA) Steuereingänge 12 externe Tasten Eingangswahl und Bedienung Ein / Aus (Stand By)

#### **R&R LCD-Monitor IM106 20.1" mit VGA und Video-Eingang** Einbaumaße

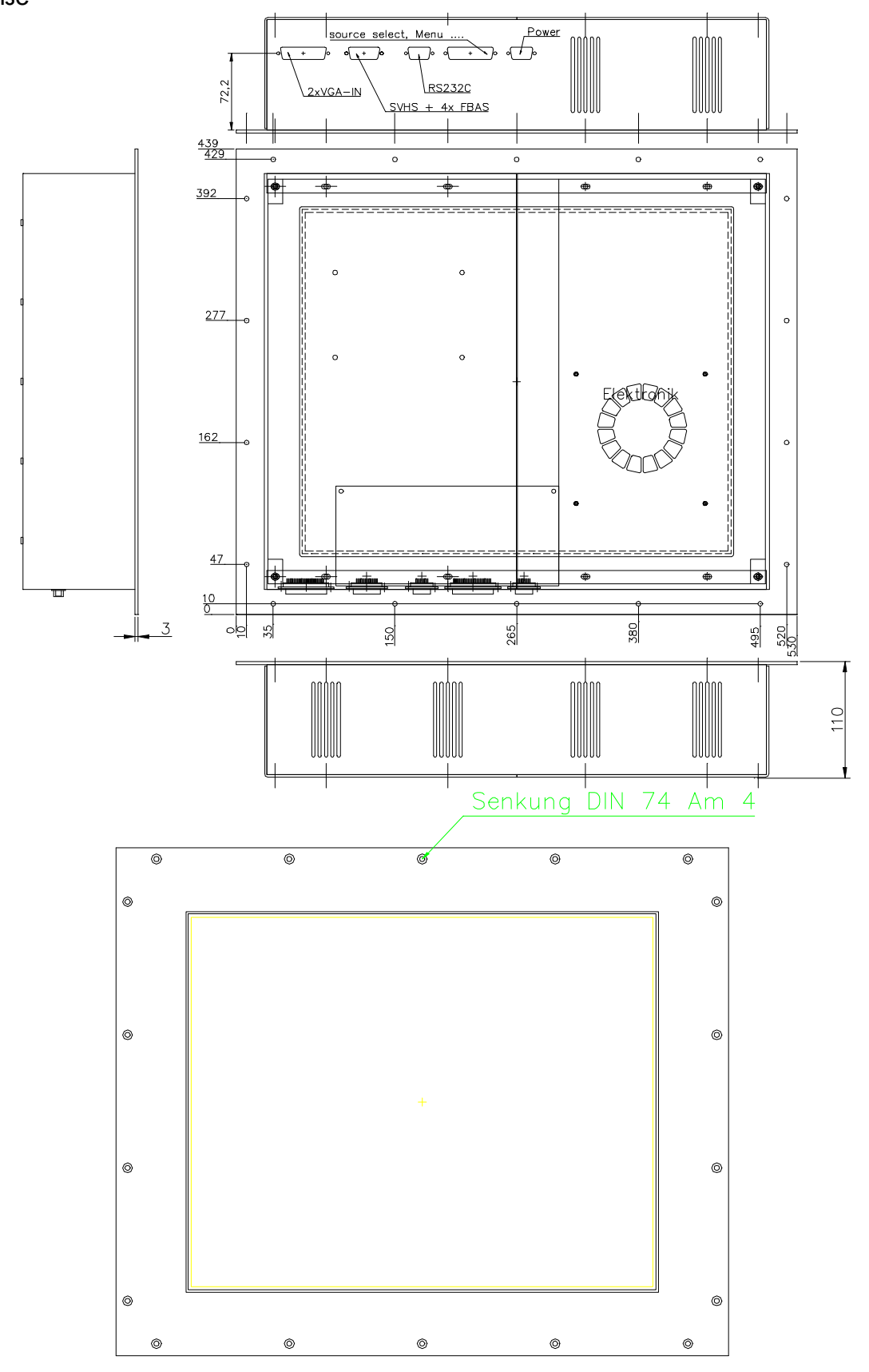

### **R&R LCD-Monitor IM106 20.1" mit VGA und Video-Eingang**

**Steckerbelegung** von links nach rechts

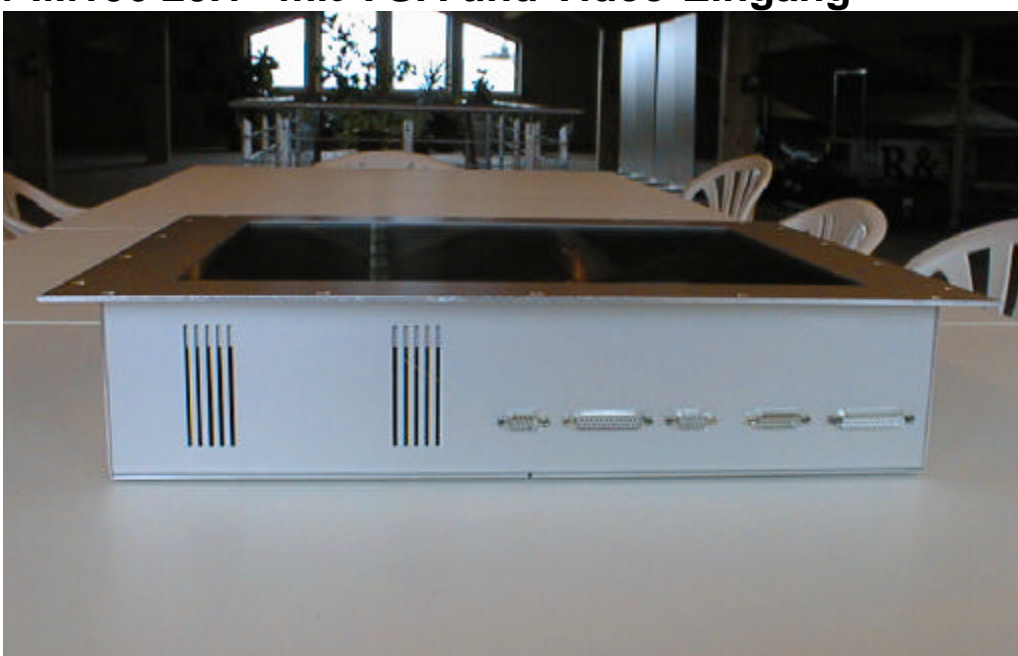

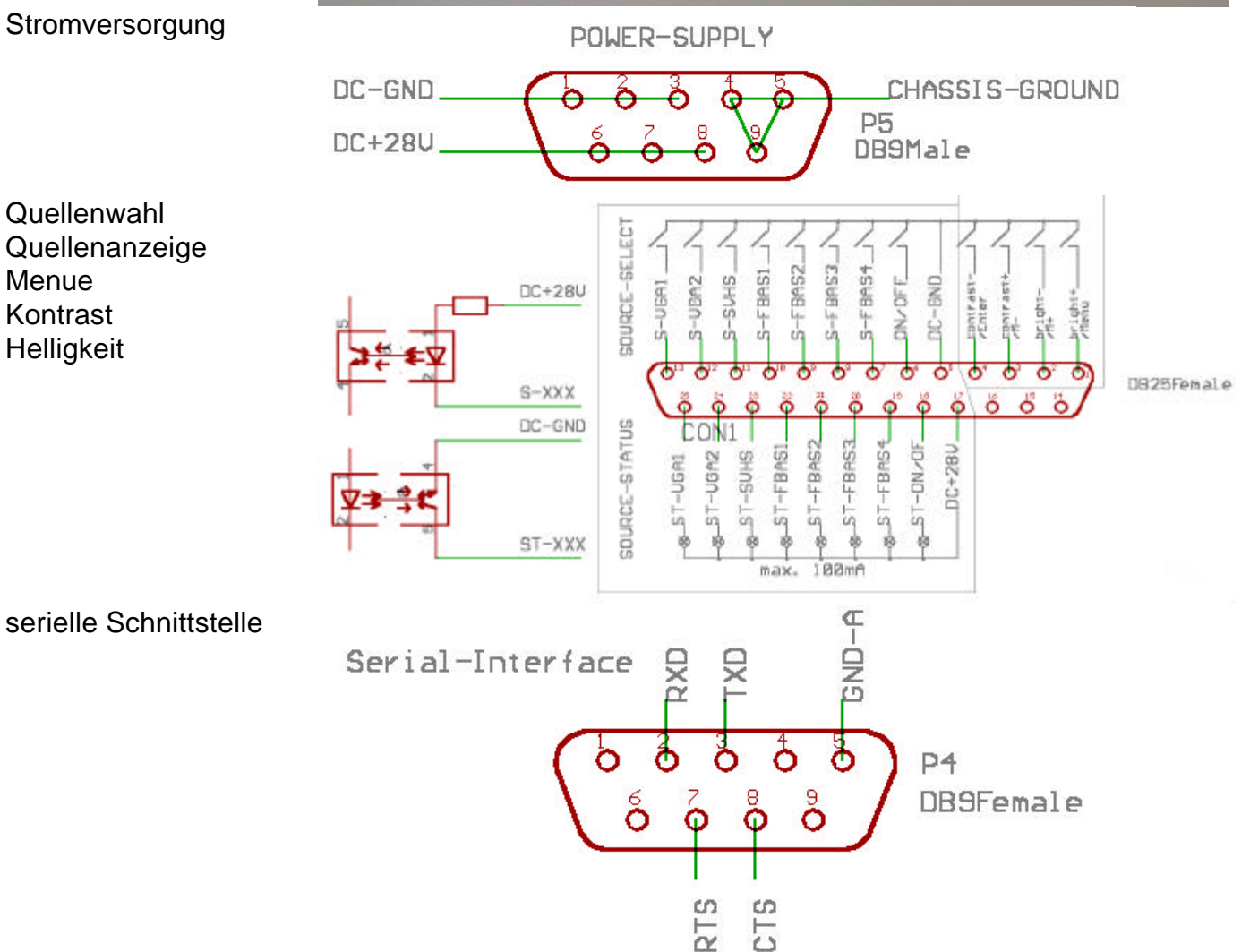

### **R&R LCD-Monitor IM106 20.1" mit VGA und Video-Eingang**

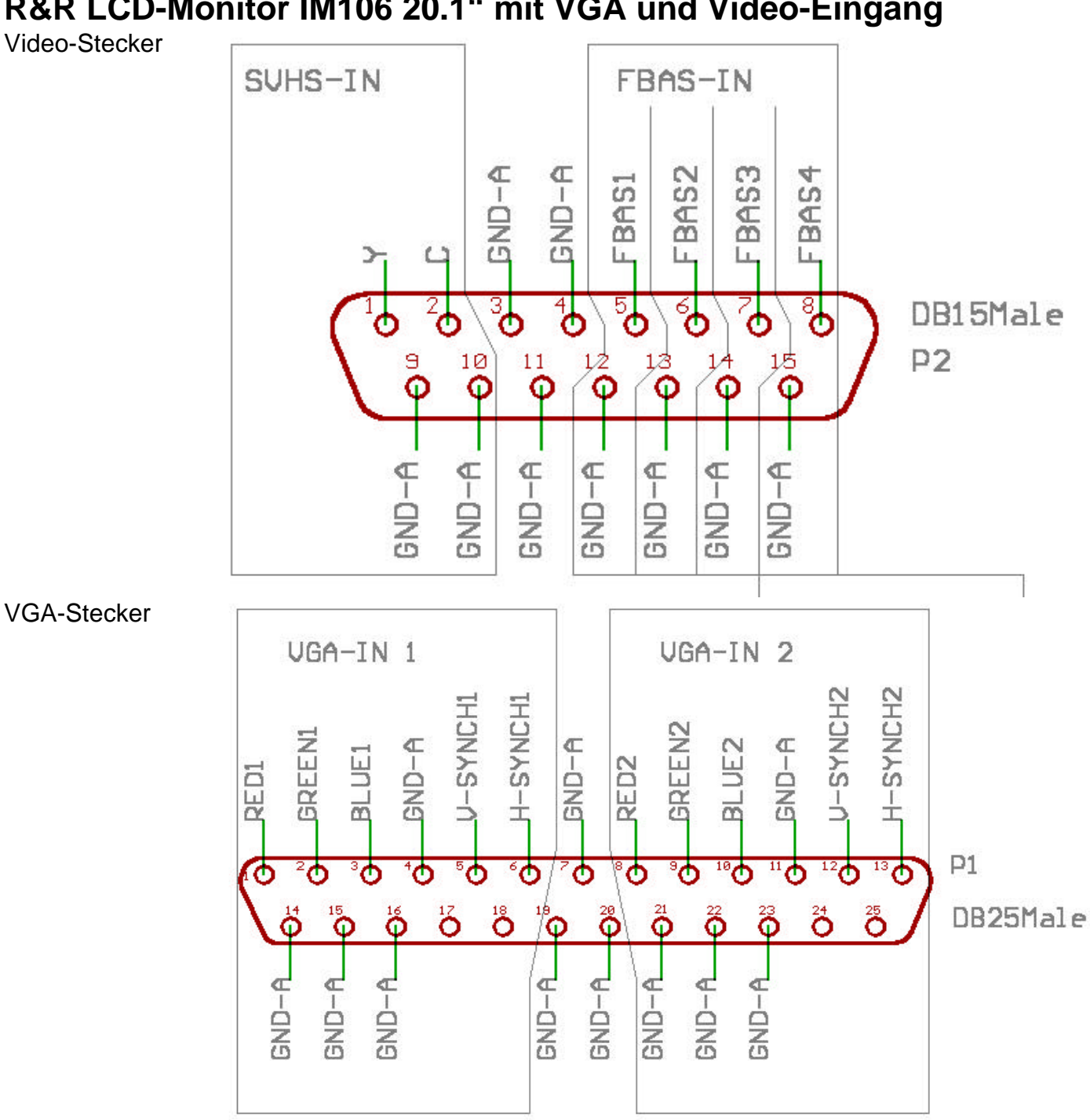

### **R&R LCD-Monitor IM106 20.1" mit VGA und Video-Eingang**

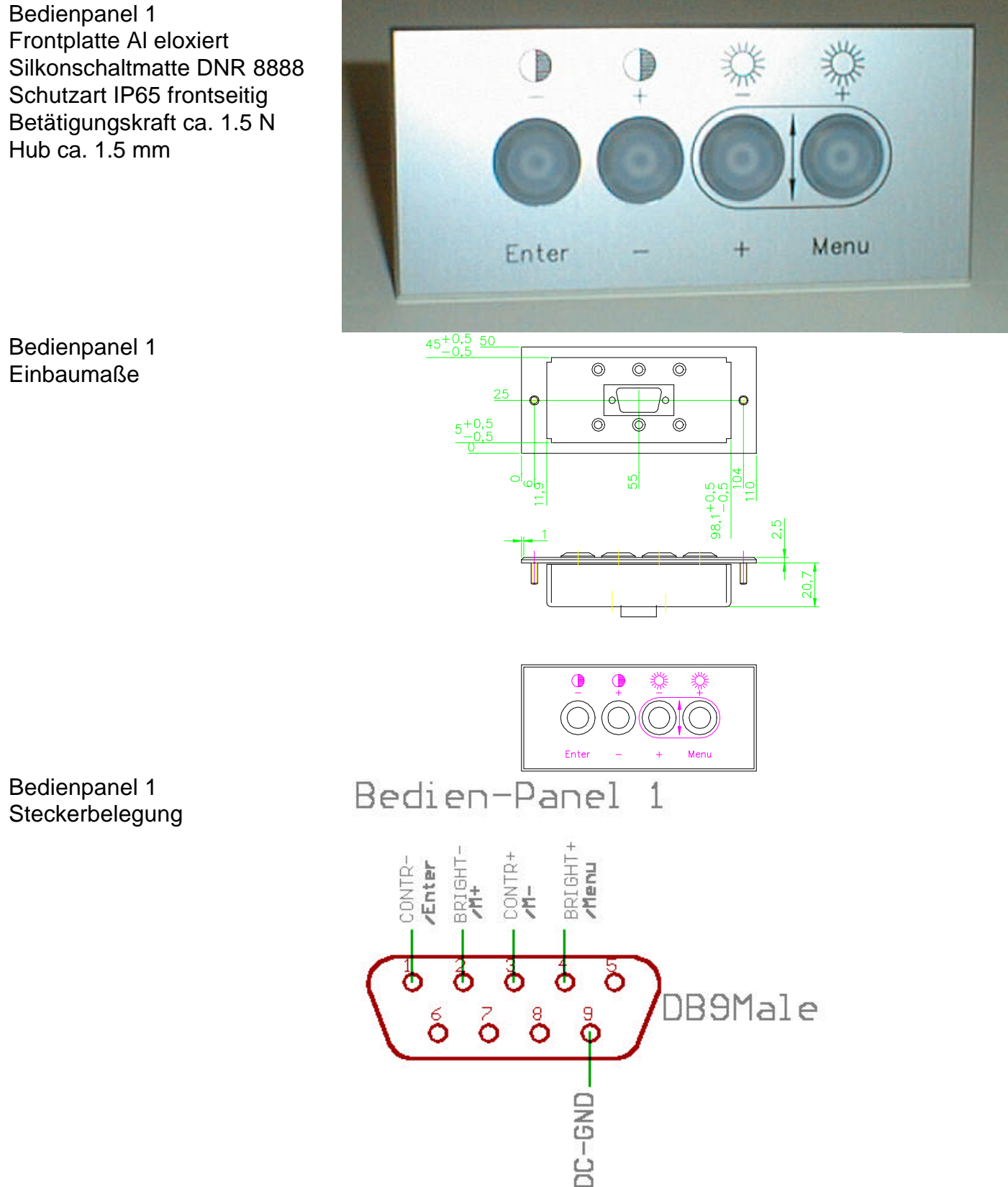

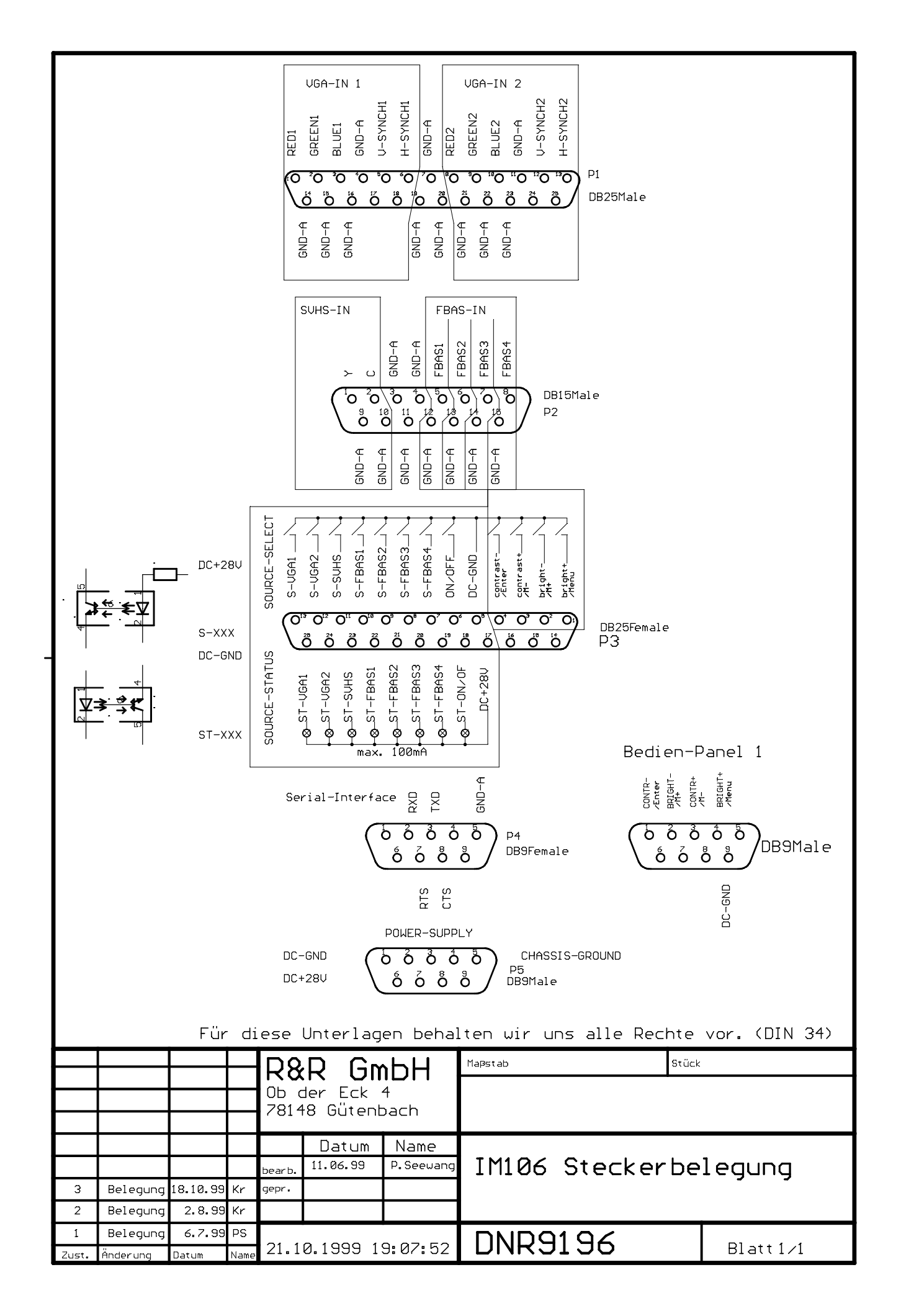

#### **OSD-Bedienung**

#### **Struktur**

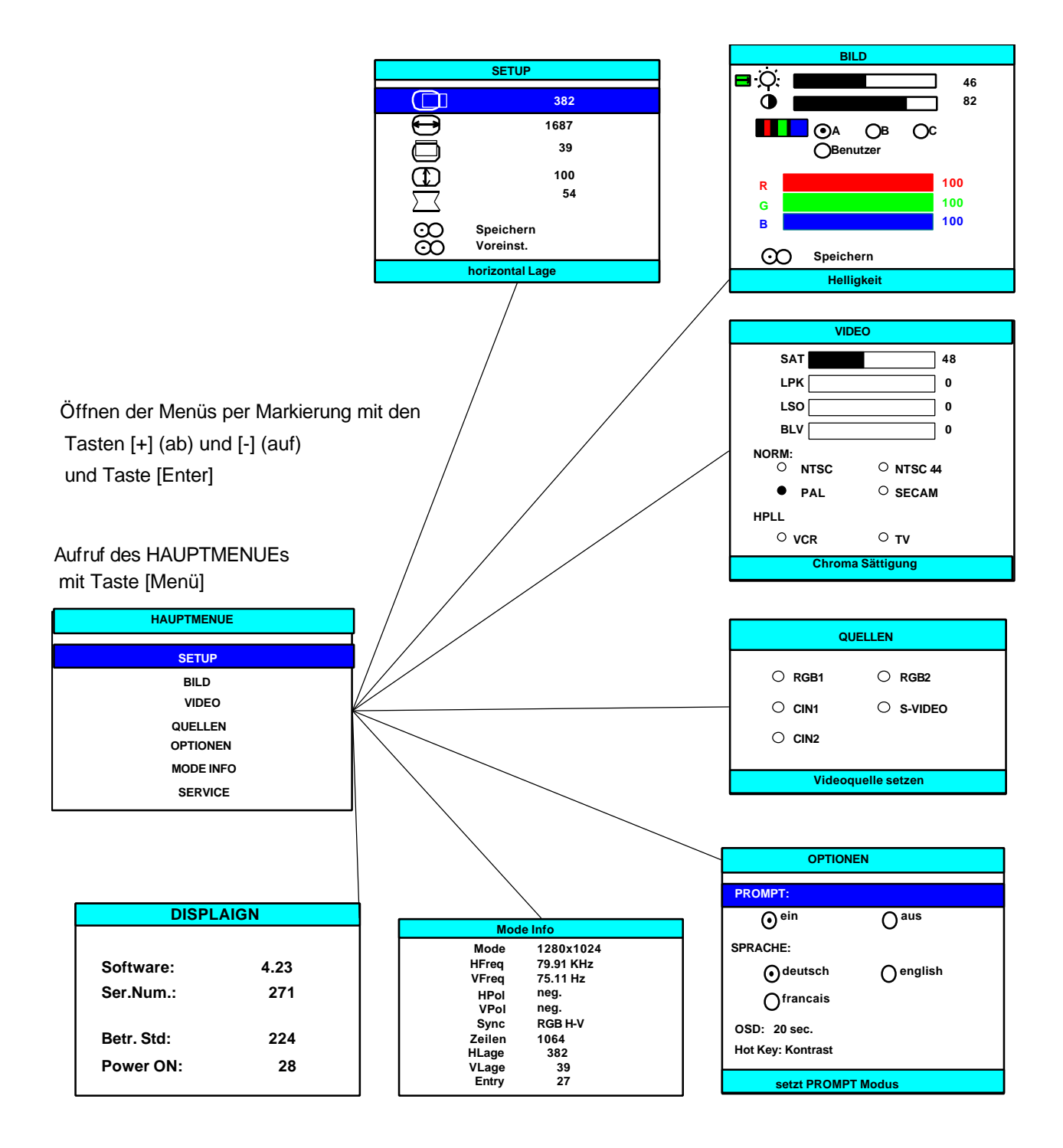

#### **Hauptmenü**

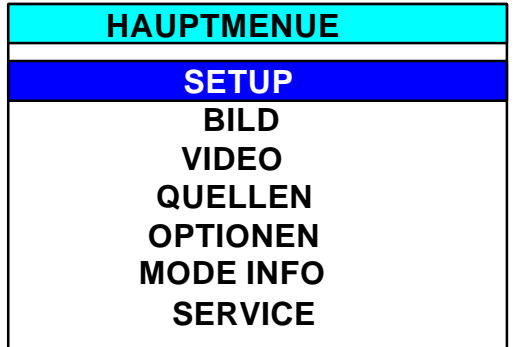

Aufruf und Schließen des Hauptmenüs durch Drücken der Taste [Menü].

Wählen der Menüpunkte mit Tasten [+] (abwärts) und [-] (aufwärts), Öffnen des gewählten Menüpunktes durch Drücken der Taste [Enter].

#### **Setup**

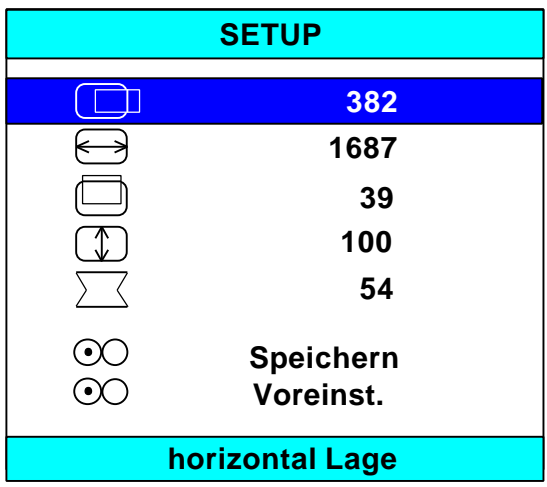

Das Menü Setup dient zur Expandierung und Positionierung des Bildes auf der Anzeigefläche des Displays.

Die Wahl der Menüpunkte erfolgt über die Cursortasten [+] und [-], durch Drücken der Taste [Enter] kann der markierte Menüpunkt geöffnet werden. Das Schließen des Menüs erfolgt durch nochmaliges Drücken der Taste [Enter].

#### horizontale Lage

Das Bild kann in horizontaler Richtung durch Verstellen der Werte (Drücken der Tasten [+] und [-]) verschoben werden. Sind Display- und Grafikkartenauflösung identisch, so ist für eine optimale Bildeinstellung zu beachten: das gesamte darzustellende Bild sollte die Anzeigefläche des Monitors exakt ausfüllen. Zu erkennen ist dies an den jeweils ein Pixel breiten roten Linien an den Ecken des Testbildes. Bei optimaler Ausrichtung des Bildes sind diese Linien klar sichtbar.

#### horizontale Größe

Das Bild kann horizontal nach rechts expandiert werden. Die Position der linken Bildkante bleibt hierbei konstant. Achten Sie bei einer 1:1-Auflösung (Display- und Grafikkartenauflösung sind identisch) darauf, daß die roten 1-Pixel-Linien an den Ecken des Testbildes sichtbar bleiben und das Testbild die gesamte Anzeigenfläche am rechten Bildrand ausfüllt.

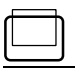

#### vertikale Lage

Die Lage des darzustellenden Bildes kann nach oben und unten auf dem Display verschoben werden. Achten Sie wiederum bei der 1:1-Auflösung darauf, daß die roten 1-Pixel-Linien an den Ecken des Testbildes sichtbar sind und das Testbild die gesamte Anzeigenfläche des Displays ausfüllt.

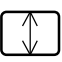

#### vertikale Größe

Das Bild kann in vertikale Richtung um prozentuale Werte verzerrt werden. Der angezeigte Wert gibt dabei den Anteil der Verzerrung an. Die korrekte Expandierung erfolgt in der Regel automatisch, kann hier jedoch korrigiert werden.

#### Clock Phase

Hier erfolgt die Einstellung (Tasten [+] und [-]) des Abtastzeitpunktes (Schärfe).

#### $\infty$ Speichern

Die zuvor eingebenen Werte können durch Drücken der Taste [+] gesichert werden, um die Daten beim nächsten Modewechsel nicht zu verlieren. Bei mehrfacher Abspeicherung eines Videomodes wird die ältere Speicherung jeweils überschrieben, so daß sie keinen neuen Speicherplatz in Anspruch nimmt. Nach erfolgter Speicherung wird der angewählte Menüpunkt mit einer Verzögerung ca. 0,5 Sek. automatisch deaktiviert. Jede andere Taste führt zum Abbruch der Aktion ohne Speichern.

#### Voreinstellungen

Die Grundeinstellung des Testbildes kann durch Drücken der Taste [+] wieder aufgerufen werden.

#### **Bild**

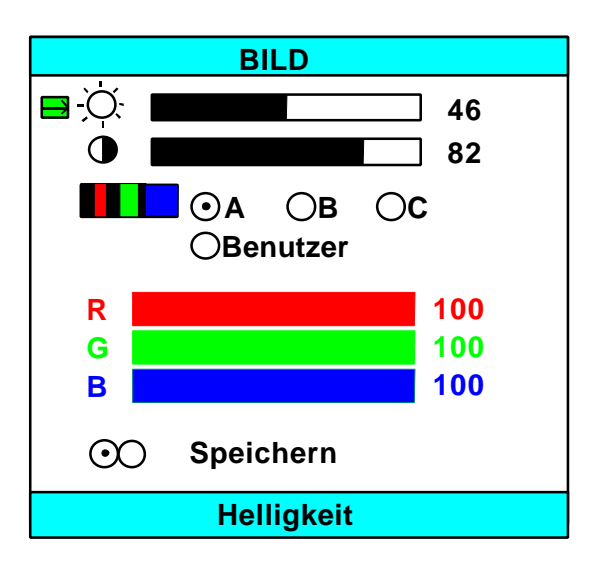

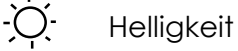

Die Einstellung der Helligkeit erfolgt nach subjektiven Gesichtspunkten durch Verstellen des Wertes mit den Tasten [+] (weniger) und [-] (mehr). Ein Wert von 48 kennzeichent die Standardeinstellung. Bei Werten kleiner 48 wird das Backlight gedimmt. Eine Erhöhung der Helligkeit wird durch einen DC-Offset der RGB-Pegel erzeugt. Somit wird dabei auch der Schwarz-Pegel des Bildes angehoben.

#### $\bigcirc$ Kontrast

Die Einstellung des Wertes erfolgt über die Tasten [+] und [-] (siehe oben) und sollte auch hier den subjektiven Vorlieben des Benutzers angepaßt werden.

#### Farb-Temperatur

Das Anwählen erfolgt über die Taste [Enter]. Die optimale Einstellung ist individuell anzupassen. Der Benutzer kann zwischen drei vorgegebenen Farb-Temperatur-Kombinationen (A,B und C) wählen, oder aber eine benutzerdefinierte Kombination selbst generieren. Der jeweilige Sättigungswert der Farben kann durch Anwahl der Farben R (rot), G (grün) und B (blau) mit Taste [Enter] durch Betätigung der Tasten [+] (höhere Sättigung) und [-] (geringere Sättigung) verstellt werden.

#### $C()$ Speichern

Die eingegebenen Einstellungen können über Anwahl dieses Menüpunktes mit Taste [+] gesichert werden (siehe Setup-Menü).

#### **Video**

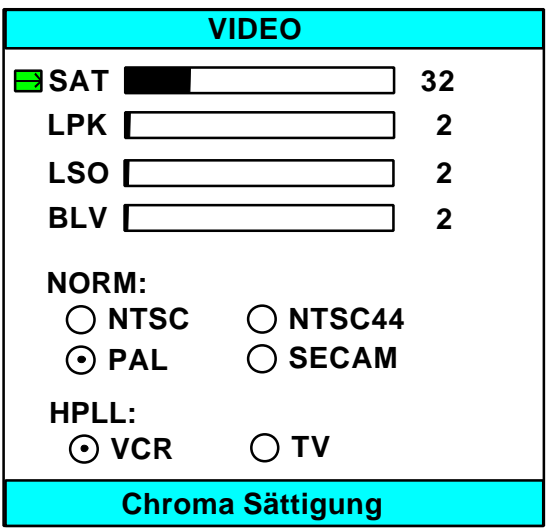

#### **Optionen**

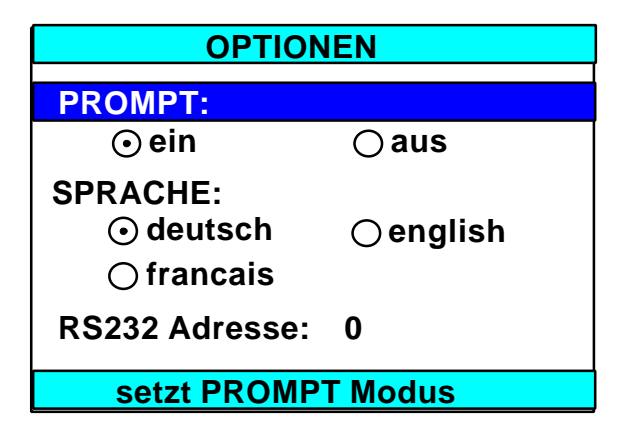

#### Prompt:

Die Mode Info erscheint bei eingeschaltetem Prompt automatisch bei jedem Videomodewechsel für kurze Zeit.

Sprache:

Spracheinstellung: zur Wahl stehen Englisch, Französisch und Deutsch.

OSD:

Dieser Menüpunkt definiert die Zeit, nach der das OSD-Menü automatisch ausgeblendet wird, falls keine Taste betätigt wurde.

HotKey (Neue Menuefunktion anstatt RS323C Adresse):

Diese Funktion wird mit den +/- Tasten ausgeführt wenn kein OSD-Fenster aktiv ist. Sie können also die am häufigsten verwendete Funktion direkt bedienen, ohne sich erst durch die OSD-Menüs arbeiten zu müssen.

#### **Mode Info**

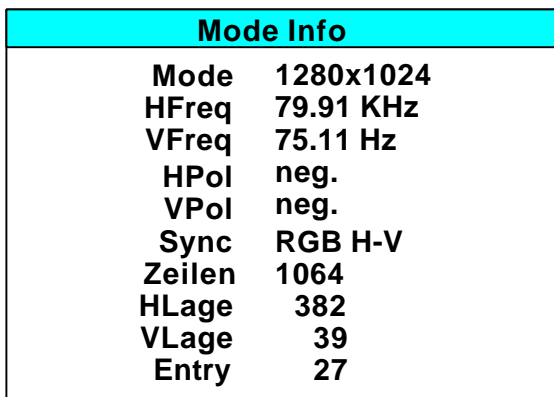

Informationstafel zu den Parametern des aktuellen Videomodes.

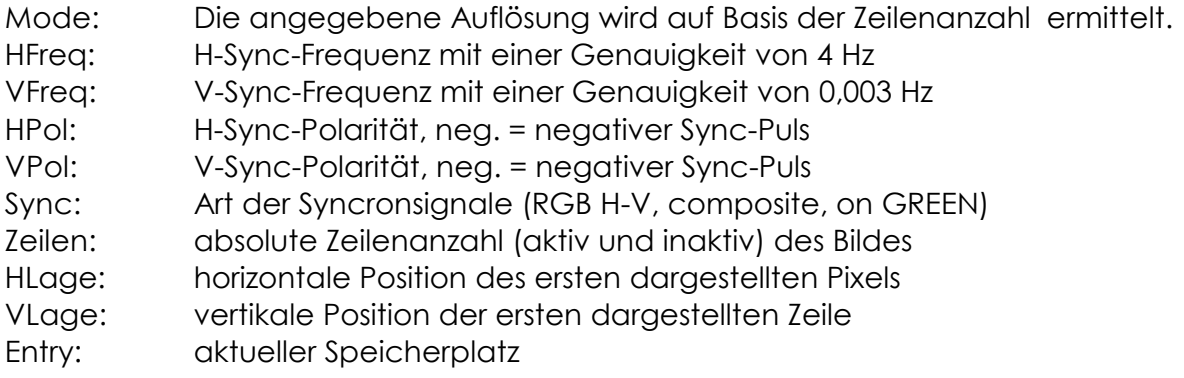

#### **Service**

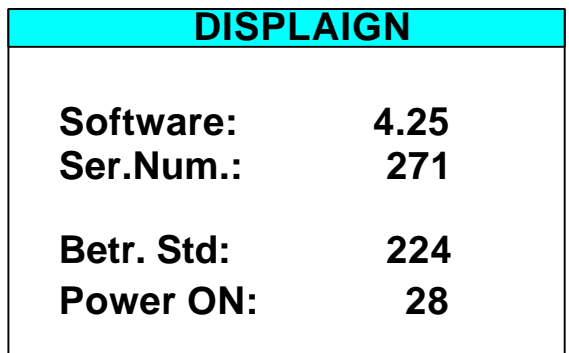

Informationen zu Software-Revision, Seriennummer, Betriebsstunden und ON/OFF-Zyklen.